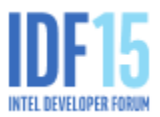

# SFTL006: Creating Best-in-Class Intel® RealSense™ Applications General Microsoft\* Visual Studio\* Tips

Permissions: Be sure to run as admin or restart Microsoft\* Visual Studio\* with elevated permissions.

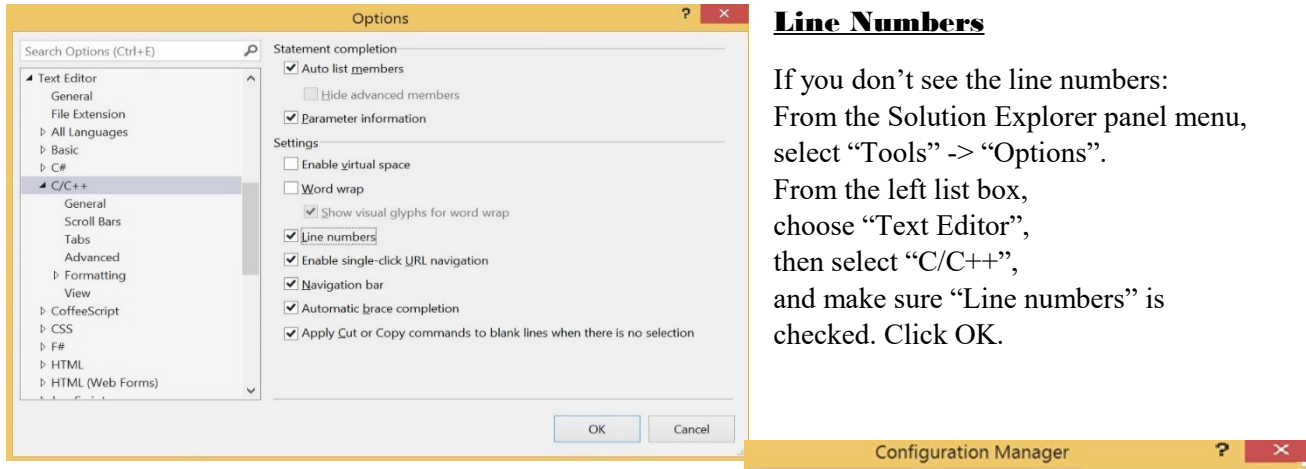

#### To Configure the Build Target Platform, and Build the Solution

On the Menu Bar, select the "Build" menu -> "Configuration Manager". Make sure the fields are set as shown.

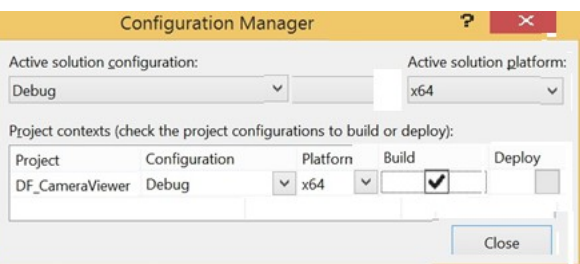

### To Configure the Development Environment

 $C_{\text{++}}$ : To import property sheets, choose View  $\rightarrow$  Other Windows  $\rightarrow$  Property Manager. Right click on the project and choose Add Existing Property Sheet. They're in \$(RSSDK\_DIR)/props. Use VS2010-13.Integration.MD.props for dynamic runtime compilation or use VS2010-13.Integration.MT.props for static runtime.

C#. The SDK exposes 2 DLLs supporting .Net  $4.0$ : libpxcclr.cs.dll & libpxccpp2.dll In the solution explorer, right click the project name and select Add Reference. For C#: Add  $\{(RSSDKDIR)/bin/bin/bin/32 \text{ or } x64)/lipxcclr.cs.dl\}$ For C++ P/Invoke DLL: The app must manually copy libpxccpp2.dll to the local directory (if using Copy Local=True).

# *Lab 1: Intel® RealSense™ R200/F200 Raw Streams*

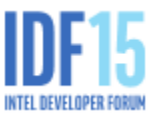

This lab shows how to get raw streams from an Intel® RealSense™ Camera using the Camera Viewer module with either the user facing or world facing camera. You will use the Lab sample app (DF\_ CameraViewer\_vs2013.sln) and add these functions in the **camera\_viewer.cpp** file (Use same file for F200 and R200 but add lines as specified per camera. For the solution, R200 and F200 Folders are separate and the folder you used should be renamed to src).

- Create SenseManager instance
- $\triangleleft$  Configure the 3 streams (color, depth, IR). Later separate into 3 windows
- $\div$  Initialize the pipeline
- Acquire and render each frame and clear for next (loops)

#### *L1 Step-1: Open source camera\_viewer.cpp*

On the desktop, open IDF\_RealSenseLab> Lab1\_FR\_RawStreams > DF CameraViewer\_vs2013.sln

From the "Solution Explorer" panel, open src > camera viewer.cpp.

#### *L1 Step-2: Create Instance, Configure Streams, and Init the Pipeline*

After Line 18, add code below as TODO 1 *// create an instance of SenseManager* PXCSenseManager \*pp = PXCSenseManager::CreateInstance();

After Line 26, add code below as TODO 2 *// Create stream renders*

For F200 use: UtilRender renderc(L"Color"), renderd(L"Depth"), renderi(L"IR"); For R200 use: UtilRender renderc(L"Color"), renderd(L"Depth"), renderl(L"IR-Left"), renderr(L"IR-Right");

After Line 30, add code below as TODO 3 *// configure the components* 

for F200 use:

pp->EnableStream(PXCCapture::STREAM\_TYPE\_COLOR | PXCCapture::STREAM\_TYPE\_DEPTH | PXCCapture::STREAM\_TYPE\_IR, 0, 0);

#### For R200 use:

pp->EnableStream(PXCCapture::STREAM\_TYPE\_COLOR | PXCCapture::STREAM\_TYPE\_DEPTH |

PXCCapture::STREAM\_TYPE\_RIGHT | PXCCapture::STREAM\_TYPE\_LEFT, 0, 0);

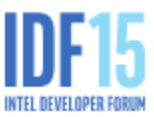

#### *L1 Step-3: Handle each frame*

```
Starting at Line 45, aquire and render each frame (until loop is stopped) (TODO 4)
/* Waits until new frame is available and locks it for application processing */
       sts=pp->AcquireFrame(false);
```

```
After Line 48 to set the color, depth and IR images in 3 separate windows, ((TODO 5)
/* Render the frame*/
       const PXCCapture::Sample *sample = pp->QuerySample();
```

```
 if (sample) {
    if (sample->color && !renderc.RenderFrame(sample->color)) break;
    if (sample->depth && !renderd.RenderFrame(sample->depth)) break;
```
#### *Then add in TODO 6*

```
For F200 add
           if (sample->ir && !renderi.RenderFrame(sample->ir)) break; 
          }
For R200 use:<br>if (sample->left
                         && !renderr.RenderFrame(sample->left)) break;
```

```
if (sample->right && !renderl.RenderFrame(sample->right)) break;
```
## *L1 Step-4: Graceful close*

}

```
After Line 55, add in line as TODO 7
```

```
// Release the frame so the pipeline can process next frame
      pp->ReleaseFrame();
```
After Line 66, BEFORE exiting, add in line as TODO 8

*// Release the (created SenseManager) Instance*  pp->Release();

*Step-5:* Press "Save" to save your code in CameraViewer.cpp.

**Step-6:** Build the solution.

*Step-7:* Run the App by pressing "Local Windows Debugger".

After the app starts, you should see 4 windows show up, respectively, for Windows command, Color stream, Depth Stream, and IR stream.

To exit, press Esc or q in the windows command window.

# Lab 2: Intel® RealSense™ F200 Background Replacement Usage

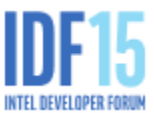

Use the background segmentation algorithm module to replace the video background with grayscale or a different picture. You will use Lab2a F 3DSeg to do grayscale and then Lab2b for video background. Please use the separate 3dseg.cpp files in 2a or 2b to:

- $\div$  Setup camera pipeline
- Initialize 3dSegmentation module
- ❖ Blend segmented image with greyscale background
- $\triangle$  Replace grayscale with another background video (Lab 2b)

#### *Lab 2a: Create Sample application with background replacement capability*

# *L2 Step-1: Open 3dSegmentation source*

On the Desktop, open IDF\_RealSenseLab  $\rightarrow$  Lab2a F 3DSeg> FF 3DSeg\_vs2013.sln From the "Solution Explorer" panel, open src > 3dseg.cpp

*L2 Step-2: Setup Camera pipeline*

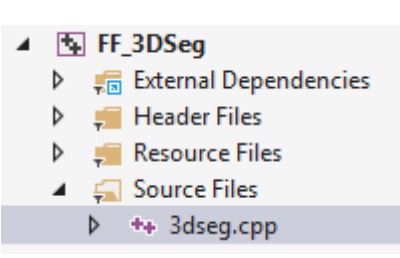

After line 26 (32) replace ToDo 1 *// create a pipeline construct* PXCSenseManager\* pSenseManager = PXCSenseManager::CreateInstance(); At Line 35 (41) replace ToDo 2 *// Enable the User Segmentation video module* pxcStatus result = pSenseManager->Enable3DSeg(); At Line 42 (48) replace ToDo 3 *//Query 3dSegmentation module* PXC3DSeg\* pSeg = pSenseManager->Query3DSeg(); At Line 55 (62) replace ToDo 4 *// Initialize and report the resulting stream source and profile to stdout*

result = pSenseManager->Init();

#### *Lab 2 Step-3: Acquire the segmented frame and blend with background*

Line 105, ToDo 5 //Get the segmented image from PXC3dSeg Video Module result = pSenseManager->AcquireFrame(true); Line 167 (179) ToDo6 //Get the address of the row of pixels  $pxCBYTE* p = segmented image data.planes[0]$ + y \* segmented image data.pitches[0];

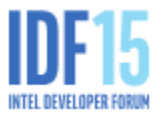

Line 182 (194) ToDo7 //Blend the image with grey pixels Else for (int ch = 0; ch < 3; ch++)  $p[ch] = (p[ch] >> 4) + GREV;$ 

Now Build and Run!

#### *Lab 2B. Use 2B files, make same changes as above and then change background from greyscale to picture. USE 2B files*

#### *L2 Step-4: Open Lab 2b 3dseg.cpp*

On the Desktop, open IDF\_RealSenseLab  $\rightarrow$  Lab2b\_F\_3DSeg -> FF\_3DSeg\_video.sln. You will modify the source file **3dseg.cpp from 2b** 

#### *L2 Step-5: Setup pipeline. Repeat Step 2 above, line numbers in (). Do NOT repeat Step 3*

#### *L2 Step-6:*

```
Line 115, replace ToDo 8 //Open CV to read file 
string filename = "test.mp4";
      VideoCapture cvCaptureFromFile(filename);
      if (!cvCaptureFromFile.isOpened())
            throw "Error when reading steam_avi";
      Mat framefile;
```
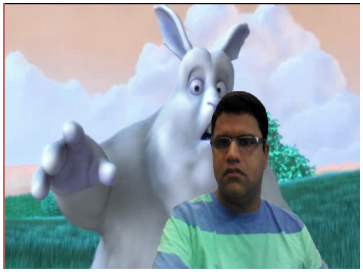

```
Line 139 replace ToDo 9 //Acquire the image 
     PXCImage* segmented image = pSeg->AcquireSegmentedImage();
```

```
Line 209, replace ToDo 10 //Read each RGB pixel from compressed MP4 frame 
PixelColor.val[0] = fPtr[y*frame.cols*channel + x*channel + 0]; // B
PixelColor.val[1] = fPtr[y*frame.cols*channel + x*channel + 1]; // G
PixelColor.val[2] = fPtr[y*frame.cols*channel + x*channel + 2]; // R
```
Line 223, replace ToDo 11 //Blend RGB from video frame and segmented image  $p[0] = \text{pixelColor.val}[2];$ 

```
p[1] = \text{pixelColor.val}[1];
```
 $p[2] = \text{pixelColor.val[0];}$ 

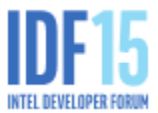

# *Lab 3: Intel® RealSense™ F200 Hand Tracking and Gesture*

Use the hand module to recognize gestures and determine left or right hand. You will use Lab3a F\_Hands and Lab3b\_F\_Hands to complete the following functions in the Handviewer.cpp file

- Setup camera pipeline
- $\div$  Initialize the hand module
- $\triangle$  Detect and alert on recognized gesture (3a)
- $\cdot \cdot$  Detect hand and alert the recognized gesture with hand information (3b)

#### *Lab 3a: Create Sample application to recognize at least 3 different gestures*

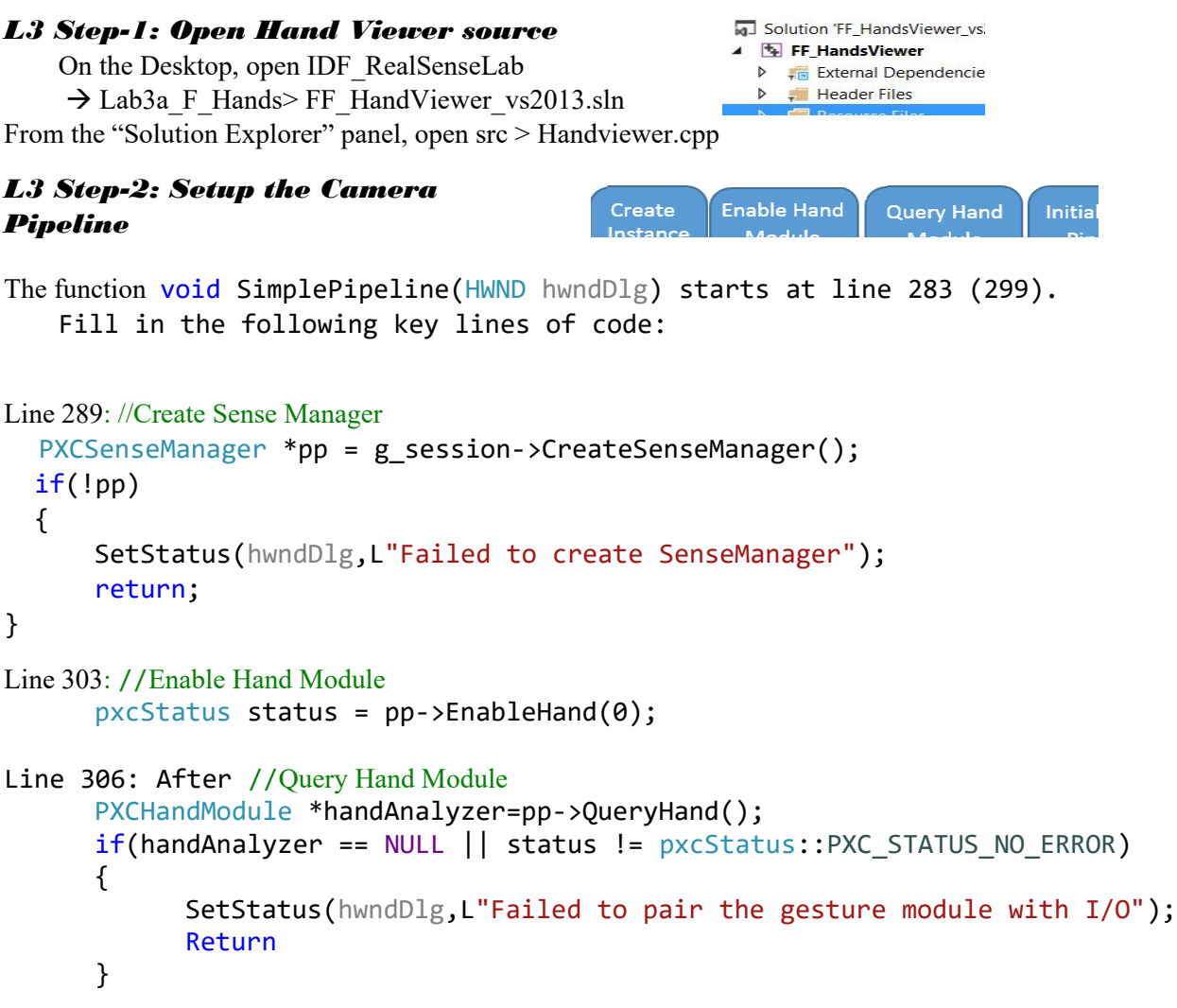

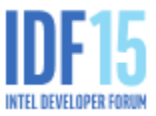

(Lab 3 continued)

```
Line 317: //Initialized the Pipeline
      pxcStatus result = pp->Init();
```
*L3 Step-3: Enable Gesture*

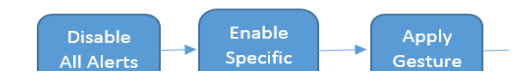

After Line 346: //Disable all gesture for better performance config->DisableAllGestures();

After Line 350: //Enable specific gesture. Add gesture name from manual config->EnableGesture(L"spreadfingers", true);

#### Lab 3b: Modify Gesture Recognition to detect which hand and specific gesture

#### *Follow Steps 1 and 2 of Lab 3a EXCEPT use lab 3b files!!!!!!!*

#### *L3 Step-4:*

```
Around Line 223 in Lab 3b file, in the Function display Gesture, 
AFTER //Get hand data related to fired gesture , add 
  PXCHandData::IHand* handData;
Line 227, AFTER //Check body side
      if(handData->QueryBodySide() == PXCHandData::BodySideType::BODY_SIDE_LEFT)
      {
             gestureStatus += ",Left Hand Gesture: ";
AFTER //Else if body side
   else if(handData->QueryBodySide() == PXCHandData::BodySideType::BODY_SIDE_RIGHT)
      {
             gestureStatus += " Right Hand Gesture: ";
```
*L3 Step-5: Save file and build code*

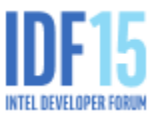

# Lab 4: Intel® RealSense<sup>™</sup> F200 camera Face Tracking

Use various functions of the face tracking algorithm module to detect and track the face and landmarks of the face and detect poses. You will use the Lab sample app (DF\_FaceTracking\_vs2013.sln ) and fill in the following functions In FaceTrackingProcessor.cpp

- $\div$  Setup the camera pipeline
- Configure Face Tracking Utilities (Face, Landmark and Pose Detection)
- ❖ Expression Recognition

#### *Lab 4a:*

#### *L4 Step-1: Open FaceTracking source*

On the Desktop, open IDF\_RealSenseLab Lab4\_F\_FaceTracking\DF\_FaceTracking\_vs2013.sln From the "Solution Explorer" panel, open src > FaceTrackingProcessor.cpp

#### *L4 Step-2: Setup Camera pipeline*

Read thru the function (CreateSenseManager) from line 66, start at void FaceTrackingProcessor::Process(HWNDdialogWindow)

Around Line 100, replace ToDo1 with

```
/* Set Module */
      senseManager->EnableFace();
                                                105 1/* Initialize */
      FaceTrackingUtilities::SetStatus(dialogWindow, L"Init Started",
statusPart);
```
Then add a QueryFace()

```
PXCFaceModule* faceModule = senseManager->QueryFace();
if (faceModule == NULL)
{
      assert(faceModule);
      return;
}
```
(Lab 4 continued)

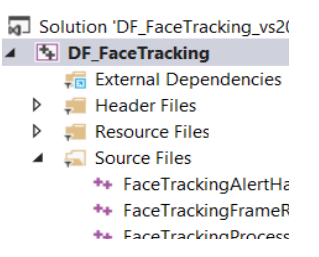

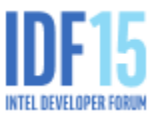

Then Create the Active Configuration

```
PXCFaceConfiguration* config = faceModule->CreateActiveConfiguration();
if (config == NULL){
     assert(config);
     return;
}
```
Then Set the Tracking Mode

```
config->SetTrackingMode(FaceTrackingUtilities::GetCheckedProfile(dialogWindow));
config->ApplyChanges();
```
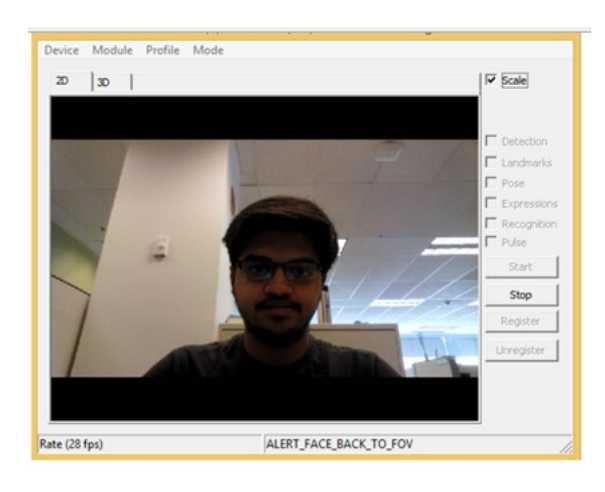

*L4 Step-3: Run the code* Press ctrl + F5 to see the camera stream.

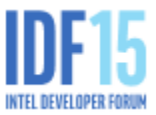

# *Lab 4, Task 2: Setup Face, Landmark, and Pose detection*

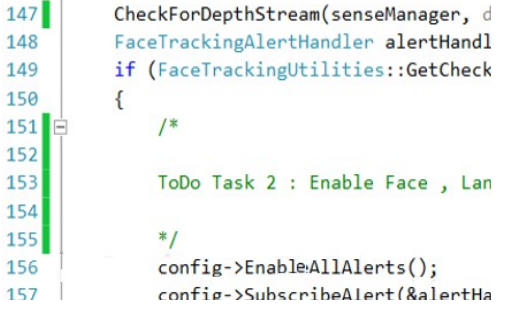

*L4 Step-4:* Around Line 171 (look for FaceTrackingAlertHandler)

, replace ToDo 2 (not Todo 3) with the following code for location, landmark, and pose to enable all expressions.

```
config->detection.isEnabled = FaceTrackingUtilities:
:IsModuleSelected(dialogWindow, IDC_LOCATION);
        config->landmarks.isEnabled = FaceTrackingUtilities:
:IsModuleSelected(dialogWindow, IDC_LANDMARK);
        config->pose.isEnabled = FaceTrackingUtilities:
:IsModuleSelected(dialogWindow, IDC_POSE);
```
(should resume existing code at ToDo 3 and then config->EnableAllAlerts();)

#### L4 Step-5: Hit ctrl+ F5 to run the code.

On the popup, check the Detection/Landmarks/Pose box on the right

You can see that the face is detected in a yellow bounding box, various landmarks on the face are detected and painted in white and the pose information is displayed on the top right (Pitch, Yaw and roll information).

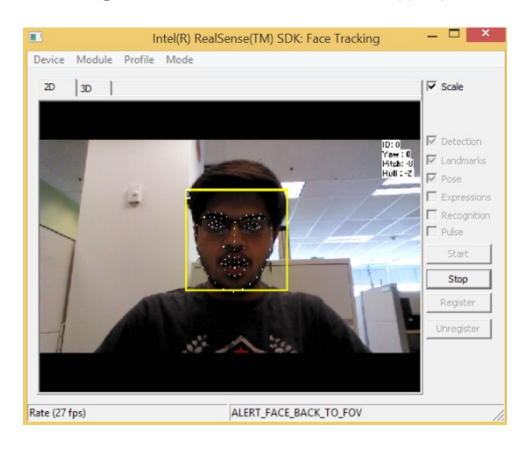

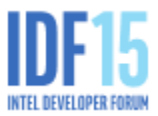

# *Lab 4, Task 3 : Expression Recognition*

L4 Step-6: At the bottom of the step 5 section (but above config->EnableAllAlerts(), replace ToDo3 with

```
 if (FaceTrackingUtilities::IsModuleSelected(dialogWindow, IDC_EXPRESSIONS))
 {
     config->QueryExpressions()->Enable();
     config->QueryExpressions()->EnableAllExpressions();
 }
```
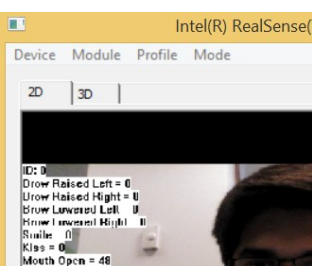

L4 Step-7: Hit ctrl+ F5 to run the code. On the popup, check Expressions and click Start:

In the example picture, the mouth is open and eyes are looking up. Note the left side of the picture box shows the values of the selected expressions.

Try putting your tongue out, closing an eye or even kissing to see the expressions being recognized!

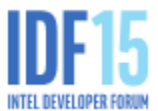

# Lab 5: Intel® RealSense™ R200 Enhanced Photography Module

The R200 provides multiple enhanced photography algorithms. Use Lab5 R EnhancedPhotography to perform the following functions in the RF\_EnhancedPhotography.cpp file

- Measure the distance between two points
- Refocus based on Depth
- Paste a sticker on plane
- Pop a Color

#### *Lab 5: Take a snapshot and measure distance*

#### *L5 Step-1: Open the EP Viewer*

From the desktop, click on IDF\_RealSenseLab-> Lab5\_R\_EnhancedPhotography-> RF\_EnhancedPhotography\_vs2013.sln

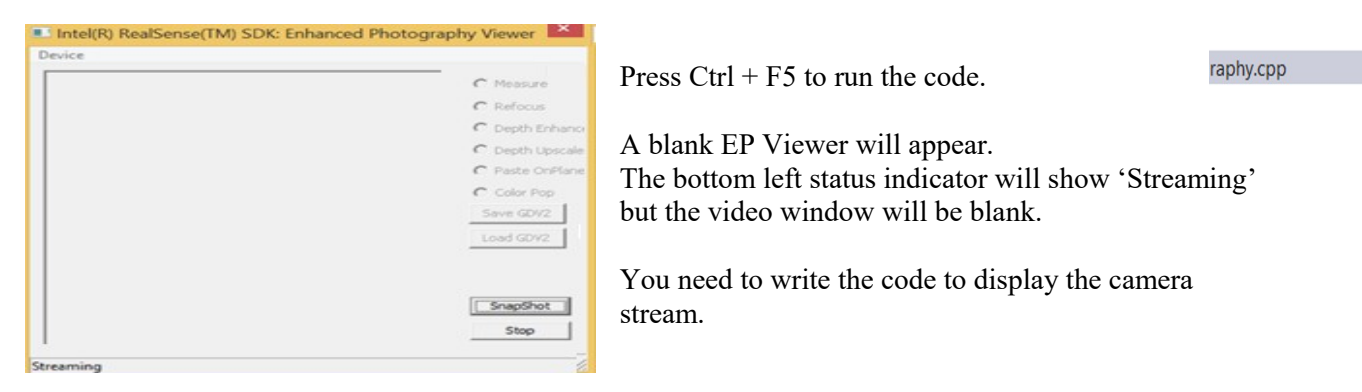

#### *L5 Step-2: Open the EP Viewer and read through pipeline creation*

Open Source Files\RF\_EnhancedPhotography.cpp

Scroll down to line 417,

This sets up the camera pipe line, enables the enhanced photo module and initializes the camera streams.

*Lab 5 Step-3: Setup Display*

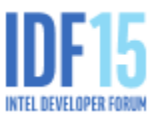

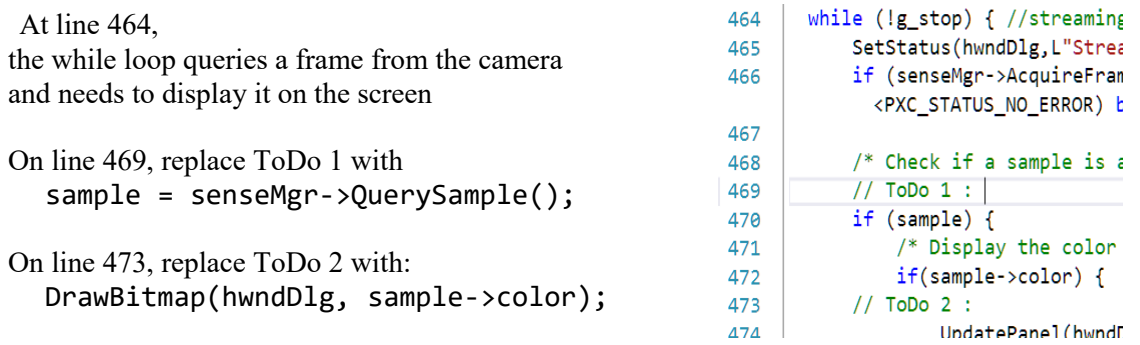

#### *L5 Step-4: Compile and check results*

Press Ctrl + F5 to compile. Check for color streaming in the EP Viewer.

#### *L5 Step-5: Measure the distance between two points.*

Starting at Line #180, read through the function ProcessPhoto

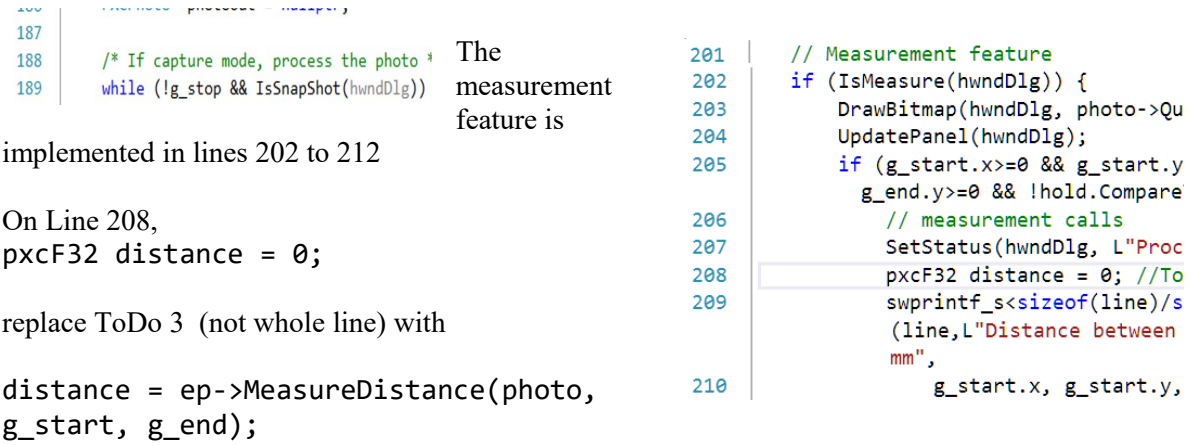

Run the code and take a picture of a flat surface about 1' away from the camera. Choose the Measure radio button and select two points to measure the distance between them.

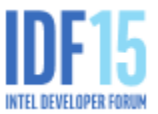

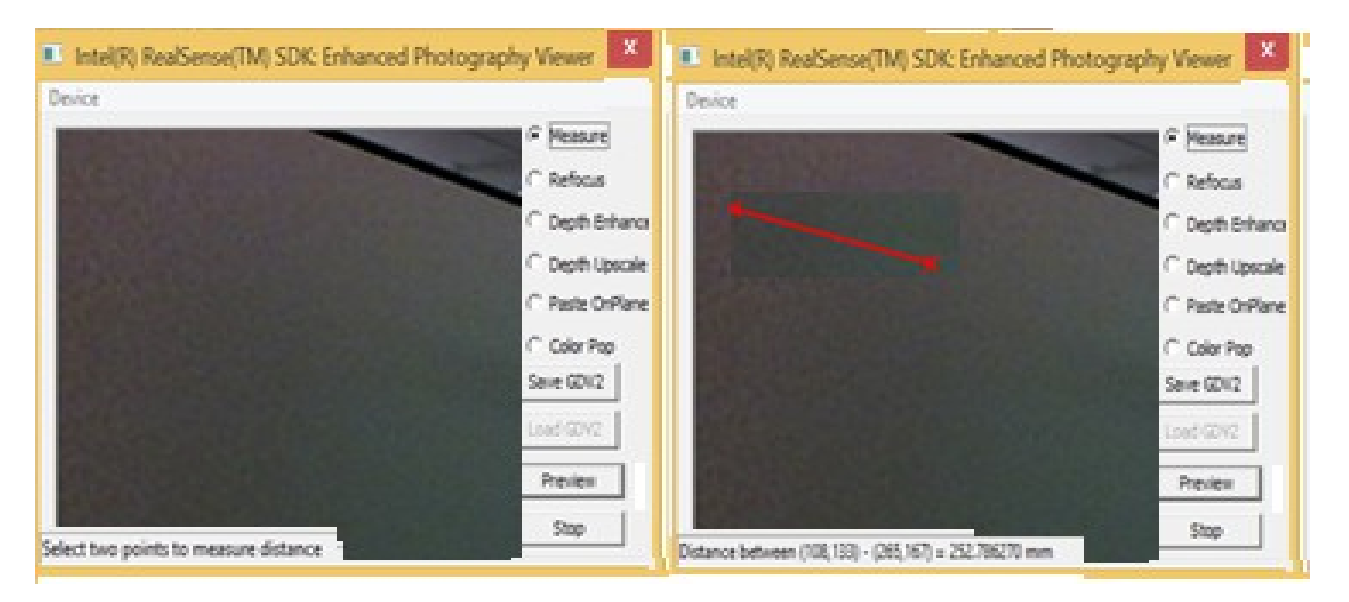

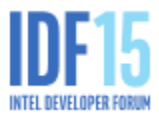

 $ing...$ ");

#### *Lab5 Step-6: Refocus based on depth*

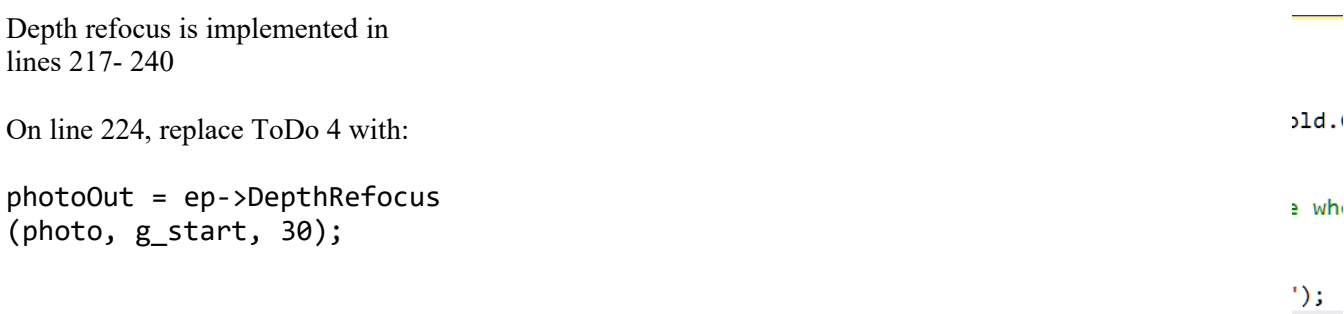

Run the code again.

Point it at an object and take a snapshot. Then choose the refocus radio button and select a point on the object to refocus it . Notice the change of focus.

#### *L5 Step-7: Paste sticker on Plane*

The Paste on plane feature is implemented in lines 243 - 266 .

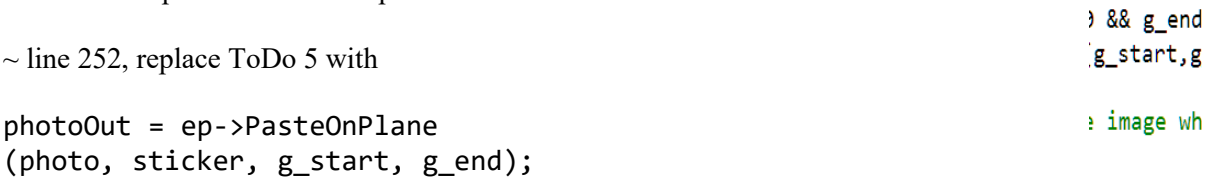

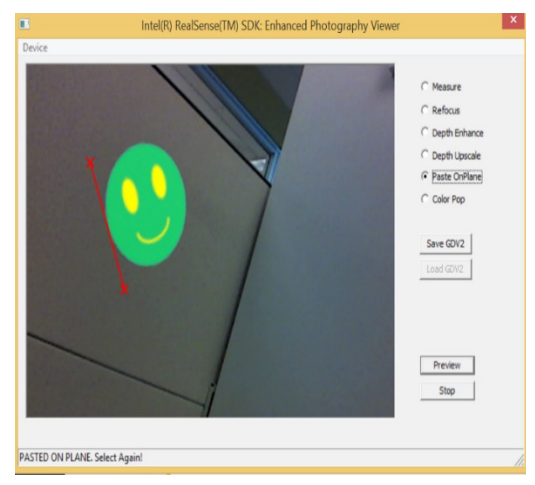

 $end);$ Run the code and take a snapshot of a flat surface.

Choose the paste on plane radio button

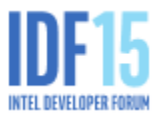

## *Lab5 Step-8: Color Pop*

```
The Color Pop function is coded thomas 268 -295
 269
         if (IsColorPop(hwndDlg)) {
On \thetaine 273, if ((g_{start.x}=0 \& g_{start.y}=0)& !hold.
PXCImage *mask = NULL; //ToDo 6 : 
 271
                   // Application should release image wh
replace the entire \lim_{n \to \infty} 276eeded
PXCImage *mask = NULL: //ToDo 6 :<br>PXCImage *mask = ep->ComputeMaskFromCoordinate(photo, g_start);
 272
```
On line 282, replace ToDo 7 with: BlendColorPop(photoOut, mask);

*l5 Step-9:* Run the code and take a snapshot.

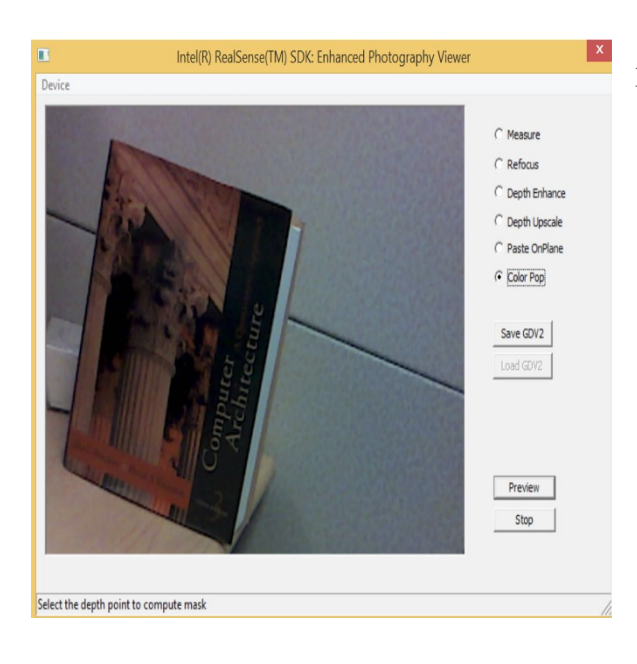

 Select the color pop radio button and choose a pop point.

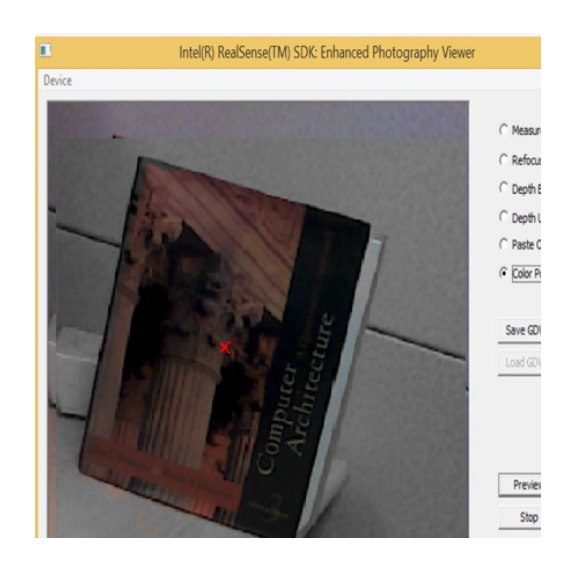

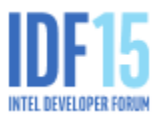

# Lab 6: Intel® RealSense™ R200 Augmented Reality SP

Use the Scene Perception algorithm module to create an Augmented Reality sample app (RF\_AugmentedRealitySP\_vs2013.sln ) with the following functions:

In sp\_controller.h

- $\triangle$  Initialize and Configure Scene Perception module
- Query for Scene Perception Sample
- Retrieve color/depth images, camera pose, and tracking accuracy from sample

In AugmentedReality.cpp

- Overlay objects onto the scene when localization Tracking Accuracy is acceptable
- $\div$  Clean up resources by releasing the frame
- Experiment with the R200's real-time Localization/Tracking capabilities

#### *L6 Step-1: Open the AR/SP Module*

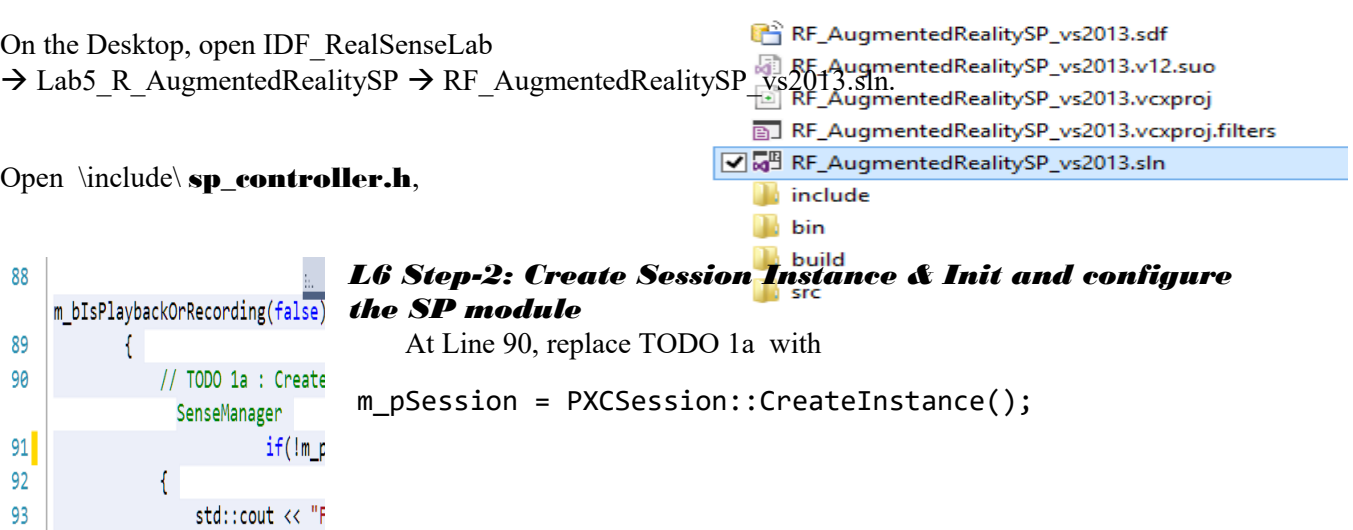

Name

At Line 108, replace TODO 1b with

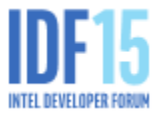

pxcStatus sts = m\_pSenseMgr->EnableScenePerception();

#### *L6 Step-3: Query for ScenePerception Sample*

At Line 247, in the *ProcessNextFrame* function, replace TODO 2 with  $auto$  pxcStatus = m\_pSenseMgr->AcquireFrame(true);

### *Lab 6 Step-4 Retrieve color/depth images, camera pose, and tracking accuracy*

At Line 277, (still in ProcessNextFrame function), replace TODO 3 with

```
if (color) *color = sample->color;
if (depth) *depth = sample->depth;
```
#### *L6 Step-5 Overlay objects onto the Scene*

Open the \src\AugmentedReality.cpp file

On line 505, in clbDisplay function, replace TODO 4 by calling the function

drawObjects();

#### *L6 Step-6 Release the Frame and Clean Up Resources*

On line 556, (still in the clbDisplay function), replace TODO 5 by calling the function

pScenePerceptionController->CleanupFrame();

Shoot Button is only ava  $15 - BTN_HEIGHT * 2, di$ 

releasing the frame

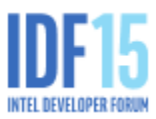

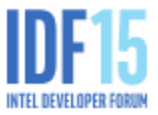

### *L6 Step-7 Experiment*

Press F5 to build the sample app and run it.

Point at something (that has texture) which is 1-2m (3-6') away from the camera. (sample uses cardboard box). When the "Tracking status" shows "High Accuracy", the SHOOT button will appear. (Requires successful track for buttons to appear.)

> Click the shoot button to overlay the ball objects on the object on the screen.

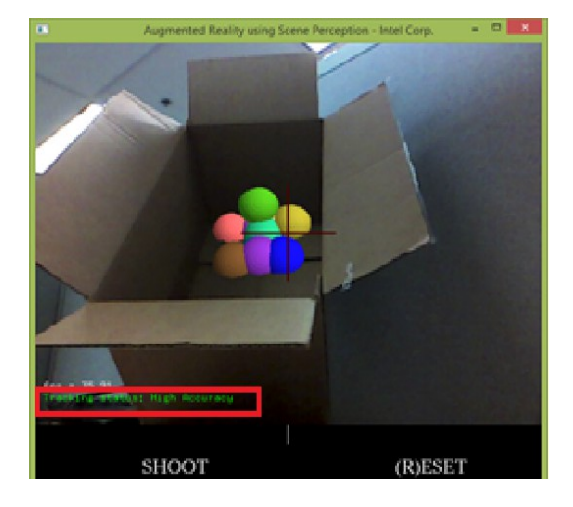

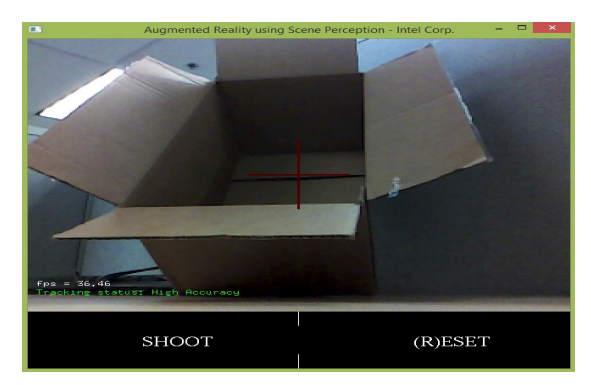

(Lab 7 Task 3 Conclusion)

The Scene Perception module keeps track, in realtime, of the camera pose, and the localization data.

To verify that the R200 Scene Perception Module is accurately tracking the camera pose, try moving the camera closer, further or to the side.

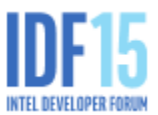

Observe the tracking accuracy as the balls stay in the overlay location on the object.

You can hit the RESET button to start-over as needed.

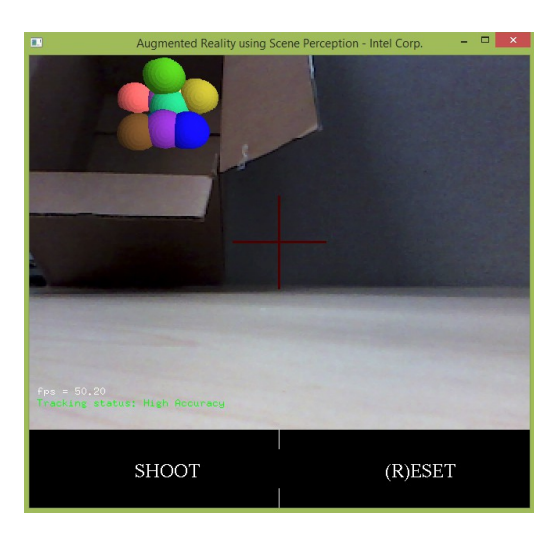

#### Legal Notices and Disclaimers

Intel technologies' features and benefits depend on system configuration and may require enabled hardware, software or service activation. Learn more at intel.com, or from the OEM or retailer. No computer system can be absolutely secure.

Tests document performance of components on a particular test, in specific systems. Differences in hardware, software, or configuration will affect actual performance. Consult other sources of information to evaluate performance as you consider your purchase. For more complete information about performance and benchmark results, visit [http://www.intel.com/performance.](http://www.intel.com/performance)

Cost reduction scenarios described are intended as examples of how a given Intel-based product, in the specified circumstances and configurations, may affect future costs and provide cost savings. Circumstances will vary. Intel does not guarantee any costs or cost reduction.

This document contains information on products, services and/or processes in development. All information provided here is subject to change without notice. Contact your Intel representative to obtain the latest forecast, schedule, specifications and roadmaps.

Statements in this document that refer to Intel's plans and expectations for the quarter, the year, and the future, are forward-looking statements that involve a number of risks and uncertainties. A detailed discussion of the factors that could affect Intel's results and plans is included in Intel's SEC filings, including the annual report on Form 10-K.

The products described may contain design defects or errors known as errata which may cause the product to deviate from published specifications. Current characterized errata are available on request. No license (express or implied, by estoppel or otherwise) to any intellectual property rights is granted by this document.

Intel does not control or audit third-party benchmark data or the web sites referenced in this document. You should visit the referenced web site and confirm whether referenced data are accurate. Intel, RealSense, and the Intel logo are trademarks of Intel Corporation in the United States and other countries.

\*Other names and brands may be claimed as the property of others.

© 2015 Intel Corporation

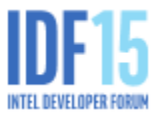